## **Anleitung für die Vorlesefunktion von frischool**

Diese Funktion (ReadSpeaker webReader) ermöglicht das laute Vorlesen von Text-Inhalten auf einer Webseite. Durch die Sprachausgabe von Text werden Informationen leichter verständlich und können jederzeit und an jedem Ort angehört werden. Das Programm beinhaltet auch eine Übersetzungs-Funktion.

Diese Anleitung beruht auf der Hilfeseite  $\bullet$  im Hören-Button. Sie können den Inhalt also jederzeit dort abrufen.

## **Wie funktioniert das?**

## **Inhalte anhören**

Klicken Sie einfach auf den Hören-Button, um sich die Inhalte einer Webseite anzuhören:

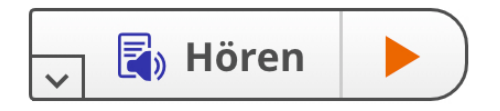

Ein Audio-Player erscheint (siehe Abbildung unten) und webReader beginnt damit, den Text auf der Webseite laut vorzulesen.

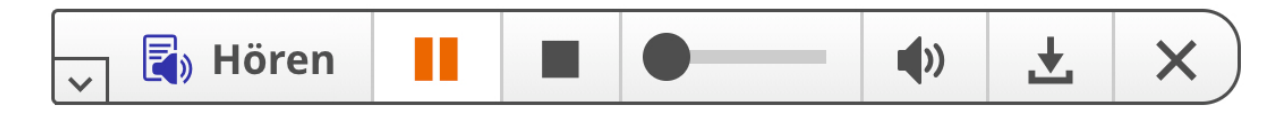

In dem Audio-Player können Sie:

- das Vorlesen pausieren/wieder aufnehmen
- das Vorlesen stoppen
- Mit Hilfe des Fortschrittsbalkens eine andere Stelle auf der Seite vorlesen lassen
- Die Lautstärke einstellen
- Mit einem Klick eine mp3-Datei mit einer Audio-Version von der Webseite oder dem ausgewählten Text herunterladen.
- Den Audio-Player schließen

## **Ausgewählten Text vorlesen lassen**

Sie können sich einen beliebigen Teil eines Textes vorlesen lassen. Um sich einen bestimmten Teil eines Textes vorlesen zu lassen, wählen Sie zunächst den gewünschten Abschnitt aus. Anschließend erscheint neben dem Cursor ein Vorlesen-Button, auf den Sie klicken, um das Vorlesen zu starten.

## **Nutzen Sie die Funktionen der Werkzeugleiste**

Klicken Sie auf den Ausklappen-Button in der Ecke des Hören-Buttons, um die Werkzeugleiste zu öffnen:

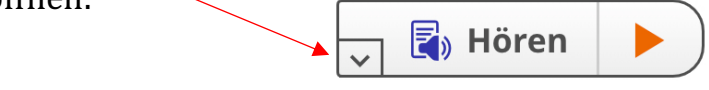

Die Werkzeugleiste öffnet sich:

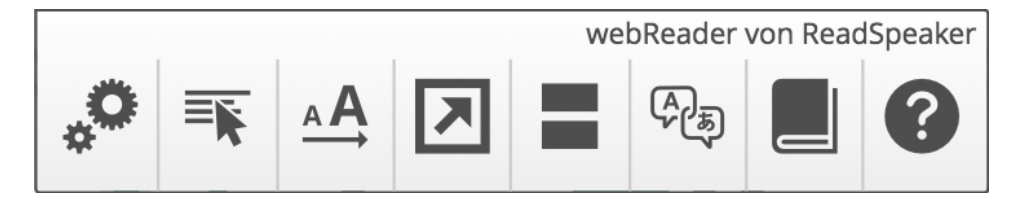

Sie bietet viele hilfreiche Funktionen, die unten erklärt werden.

## **Schwebender Hören-Button, Player und Werkzeugleiste**

*Aktivieren Sie die Ziehleiste: Tastenkombination + U*

Wenn Sie auf der Seite nach unten scrollen, werden der Hören-Button, der Player und die Werkzeugleiste an eine andere Position verschoben, um sichtbar zu bleiben. Der schwebende Hören-Button zeigt eine Ziehleiste.

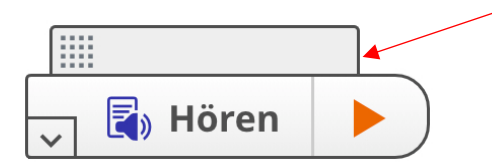

Mit der Ziehleiste können Sie die Schaltfläche "Hören", den Player und die Werkzeugleiste an die Stelle ziehen, die für Sie am besten geeignet ist. Sie werden zurück in die Standardposition bewegt, wenn Sie zurück scrollen. Sie werden immer zu der Position gelangen, an die Sie sie zuletzt gezogen haben.

(Achtung: Befinden sich mehrere Vorlesen-Button auf einer Seite, wird sich ein Button nur bewegen, wenn dieser aktiviert ist)

# **Tastatursteuerung**

Der webReader kann mit der Tastenkombination + "K" aktiviert werden. Mit der Tastenkombination + "L" wird der Player geöffnet und das Vorlesen gestartet. Viele der webReader – Features verfügen auch über eine spezielle Tastenkombination.

Tastenkombinationen werden mit Zusatztasten aktiviert, die sich je nach Browser und Betriebssystem unterscheiden (Eine Liste für die unterschiedlichen Tastenkombinationen in verschiedene Browsern finden Sie hier: https://en.wikipedia.org/wiki/Access\_key).

Innerhalb des Players und der Werkzeugleiste kann der User mit den Tasten Tab / Shift + Tab navigieren und mit der Eingabetaste eine bestimmte Funktion aktivieren.

Wenn die Ziehleiste aktiviert ist, wird sie orange und der Button "Hören", der Player und die Werkzeugleiste können mit den Pfeiltasten auf dem Bildschirm bewegt werden. Drücken Sie die Pfeiltasten und die Shift – Taste, funktioniert das auch schneller.

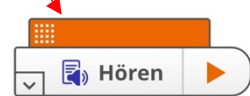

- *Aktivieren Sie den Hören-Button mit: Tastenkombination* + K
- Aktivieren sie den Player und Starten Sie das Vorlesen mit: Tasten*kombination + L*
- *Öffnen* / schließen Werkzeugleiste: Tastenkombination + 1

Sie finden die weiteren Tastaturkombinationen unter den jeweiligen Abschnitten. Es ist möglich, dass einige der Tastenkombinationen nur funktionieren, wenn die Werkzeugleiste geöffnet ist.

# **Einstellungen**

Tastenkombination: Tastenkombination  $+ S$ 

Klicken Sie hier, um webReader nach Ihren Vorstellungen anzupassen. In dem sich öffnenden Pop-up-Fenster können Sie Einstellungen vornehmen, um die Art und Weise, wie webReader Inhalte anzeigt und vorliest, zu verändern. Weiter unten erfahren Sie mehr zu den verschiedenen Einstellungen. Ihre persönlichen Einstellungen werden nach einer Sitzung für die Zukunft gespeichert.

In dem Einstellungs-Fenster können Sie die folgenden Einstellungen verändern:

## **Vorlese-Geschwindigkeit**

Legen Sie mit Hilfe eines Schiebereglers mit mehreren Stufen zwischen "Langsam" und "Schnell" die Geschwindigkeit fest, mit der Texte vorgelesen werden sollen.

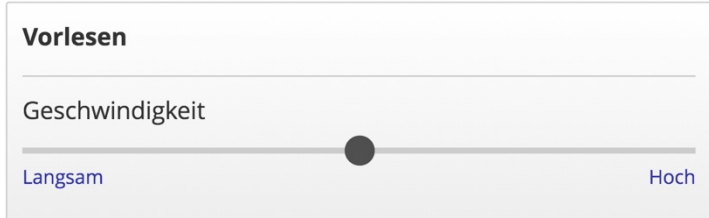

### **Hervorhebung**

#### **Text-Hervorhebung An/Aus**

Wählen Sie aus, ob die Funktion der Text-Hervorhebung ein- oder ausgeschaltet sein soll.

#### **Hervorhebungs-Einstellungen**

Wählen Sie, welche Art der Hervorhebung Sie sehen möchten. Die verschiedenen Möglichkeiten sind:

- Wörter und Sätze
- Nur Sätze
- Nur Wörter
- Keine Hervorhebung

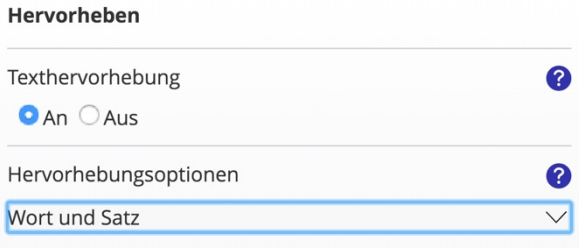

#### **Wort-Farbe**

Wählen Sie die Farbe aus, in der Wörter hervorgehoben werden, wenn sie vorgelesen werden oder legen Sie stattdessen fest, dass die Wörter unterstrichen werden sollen.

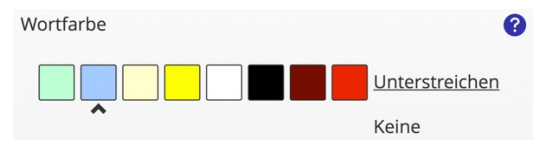

### **Satz-Farbe**

Wählen Sie die Farbe aus, die für die Hervorhebung von Sätzen verwendet werden soll, während sie vorgelesen werden oder legen Sie stattdessen fest, dass die Sätze unterstrichen werden sollen.

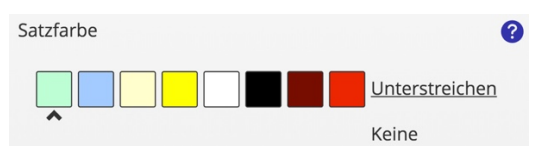

### **Text-Farbe**

Wählen Sie die Farbe für den hervorgehobenen Text aus.

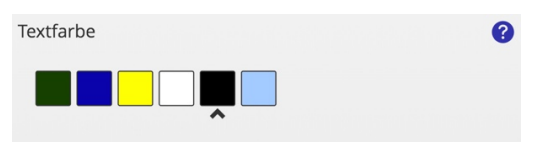

### **Text-Einstellungen**

### **Schriftgröße**

Legen Sie die Schriftgröße für die Einfache Ansicht fest.

### **Schriftart**

Legen Sie die Schriftart für die Einfache Ansicht fest.

#### **Text-Farben**

Wählen Sie die Farben von Text und Hintergrund, die in der Einfachen Ansicht verwendet werden sollen.

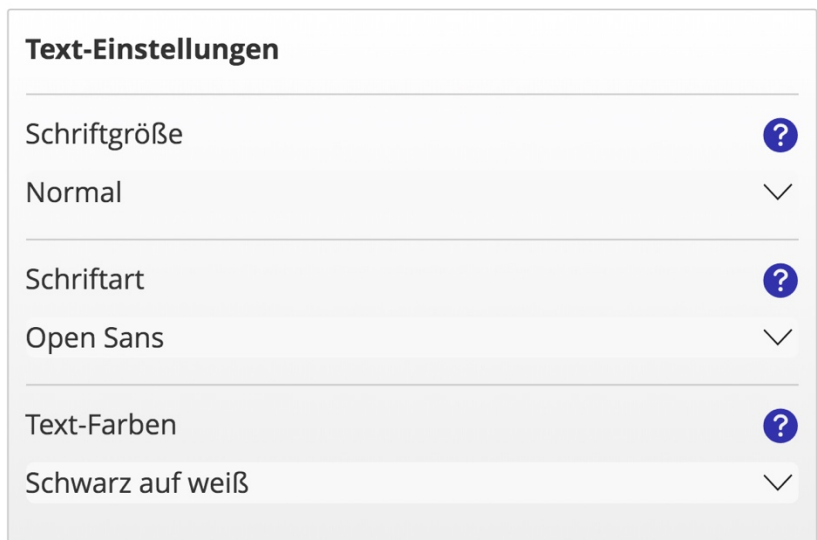

## **Allgemeine Einstellungen**

#### **Automatisches Scrollen**

Aktivieren Sie Automatisches Scrollen. Wenn diese Einstellung aktiviert ist, wird die Seite automatisch nach unten scrollen, um dem hervorgehobenen Text zu folgen.

## **Grundeinstellung wiederherstellen**

Alle Einstellungen auf die Standardeinstellungen zurücksetzen.

## **Examplement Control** Hover

### *Tastenkombination: Tastenkombination + H*

Klicken Sie auf den Button, um diese Funktion ein- oder auszuschalten. Ein grüner Punkt auf dem Button zeigt an, dass die Funktion aktiviert ist. Wenn Vorlesen durch Hover aktiviert ist, beginnt der webReader mit dem Vorlesen eines Absatzes, sobald sich der Mauszeiger dort befindet. Dies ermöglicht Ihnen das Vorlesen eines Absatzes, ohne dass Sie diesen zuerst auswählen und anschließend auf den Vorlesen-Button drücken müssen. Sie müssen stattdessen lediglich den Mauszeiger über den vorzulesenden Text bewegen.

## **Vergrößern**

### *Tastenkombination: Tastenkombination + E*

Klicken Sie auf den Button, um diese Funktion ein- oder auszuschalten. Ein grüner Punkt auf dem Button zeigt an, dass die Funktion aktiviert ist. Wenn Vergrößern aktiviert ist, zeigt der webReader den vorgelesenen Satz am unteren Seitenende an, in einer größeren Schrift und mit gleichzeitiger Text-Hervorhebung. Sie können die Audio-Wiedergabe abspielen, pausieren oder stoppen und die Schrift vergrößern oder verkleinern.

## **Z** Einfache Ansicht

### *Tastenkombination: Tastenkombination + V*

Dieses Werkzeug öffnet ein Pop-up-Fenster, in dem die aktuelle Seite in einer auf den Text konzentrierten Version dargestellt wird. Sie können die Audio-Wiedergabe abspielen, pausieren oder stoppen und die Schrift vergrößern oder verkleinern. Der Text wird mit denjenigen Farben sowie in der Schriftart und -größe angezeigt, die Sie mit dem Einstellungen-Werkzeug festgelegt haben.

## **E** Seitenmaske

### *Tastenkombination: Tastenkombination + M*

Dieses Werkzeug dunkelt den Bildschirm ab, mit Ausnahme eines hervorgehobenen Bereichs, der dem Mauszeiger folgt (bzw. dem Finger, auf Geräten mit Touch-Display). So wird es leichter, sich auf kleinere Abschnitte eines Textes zu konzentrieren.

Wenn die Seitenmaske verwendet wird, können sie Größe des Sichtbereiches selbst festlegen. Mit den Pfeiltasten können Sie dem Text oder dem vorgelesen Text folgen (mit der Shift Taste und den Pfeiltasten können Sie sich schneller bewegen). Mit dem Tastaturkombination "alt" und Leertaste können Sie die Bearbeitung der Größe der Seitenmaske aktivieren. Nachdem Sie "alt" und Leertaste gedrückt haben, können Sie mit der Taste "+" den Bereich vergrößern und mit der Taste "-" den Bereich verkleinern.

## **ED** Übersetzer

Tastenkombination: Tastenkombination + T (die Werkzeugleiste muss geöffnet *sein, um eine Sprache zur Übersetzung auszuwählen)*

Sie können eine Text-Passage auf der Seite auswählen und sie in die gewünschte Sprache übersetzen lassen. Die Übersetzung wird Ihnen in einem Pop-up-Fenster angezeigt, in dem Sie sie laut vorlesen lassen können. Sie können die Audio-Wiedergabe abspielen, pausieren oder stoppen und die Schrift vergrößern oder verkleinern.

## *Wort nachschlagen*

### *Tastenkombination: Tastenkombination + W*

Wählen Sie ein Wort aus und klicken Sie auf den Button "Wort nachschlagen", um seine Definition im Wörterbuch angezeigt zu bekommen.

# *A* Hilfe

### *Tastenkombination: Tastenkombination + I*

Die Hilfe-Seite hält Informationen zu den unterschiedlichen Werkzeugen des ReadSpeaker webReader für Sie bereit. Diese Anleitung hier beruht auf der Hilfe-Seite im Hören-Button. Um mehr über ReadSpeaker zu erfahren, besuchen Sie bitte www.readspeaker.com.

```
webReader 3.0.12 (3.0.12_rev555-wr)
```